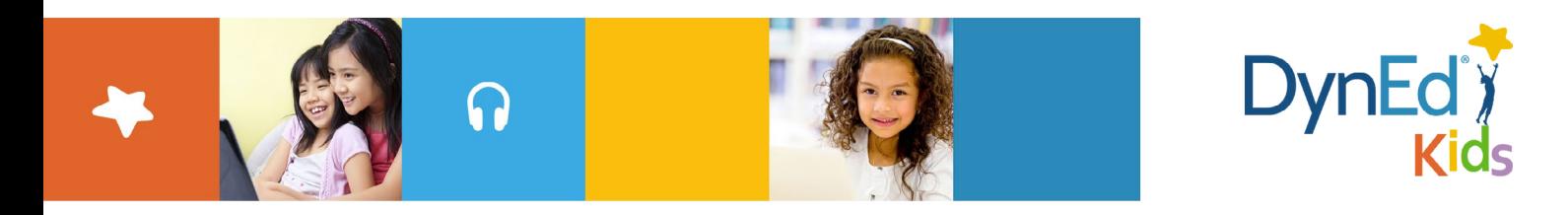

## 戴耐德 Pro 课程 Mac OSX 安装指南

## **DynEd Pro Courseware Installation Guide — Mac OSX**

DynEd International, Inc. www.dyned.com.cn © 2015 DynEd International, Inc. All rights reserved. Designed and printed in the U.S.A. DynEd is a registered trademark of DynEd International, Inc.

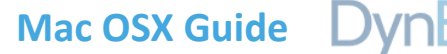

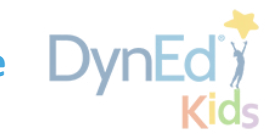

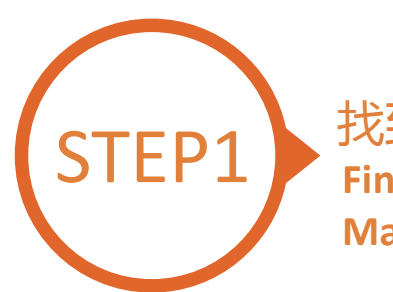

找到并下载戴耐德安装文件 **Finding and Downloading the DynEd Pro Mac OSX Installation Files**

- 点[击这里](http://web2.dyned.com/download/student.shtml.zh_CN)进入课件下载界面
	- 第一步:点击选择指定的服务器 (请向老师询问需选择的服务器)
	- 第二步:点击下载 Mac 版本按钮
- Click [here](http://web2.dyned.com/download/student.shtml.zh_CN) to open the Download page in your browser.
	- Step 1: Click on the **Select your Records Server…** box ① and then choose the correct server to use. (Using the correct server is important, so be sure to ask your teacher which server you should use.)
	- Step 2: Click the **Download for Mac** ②button

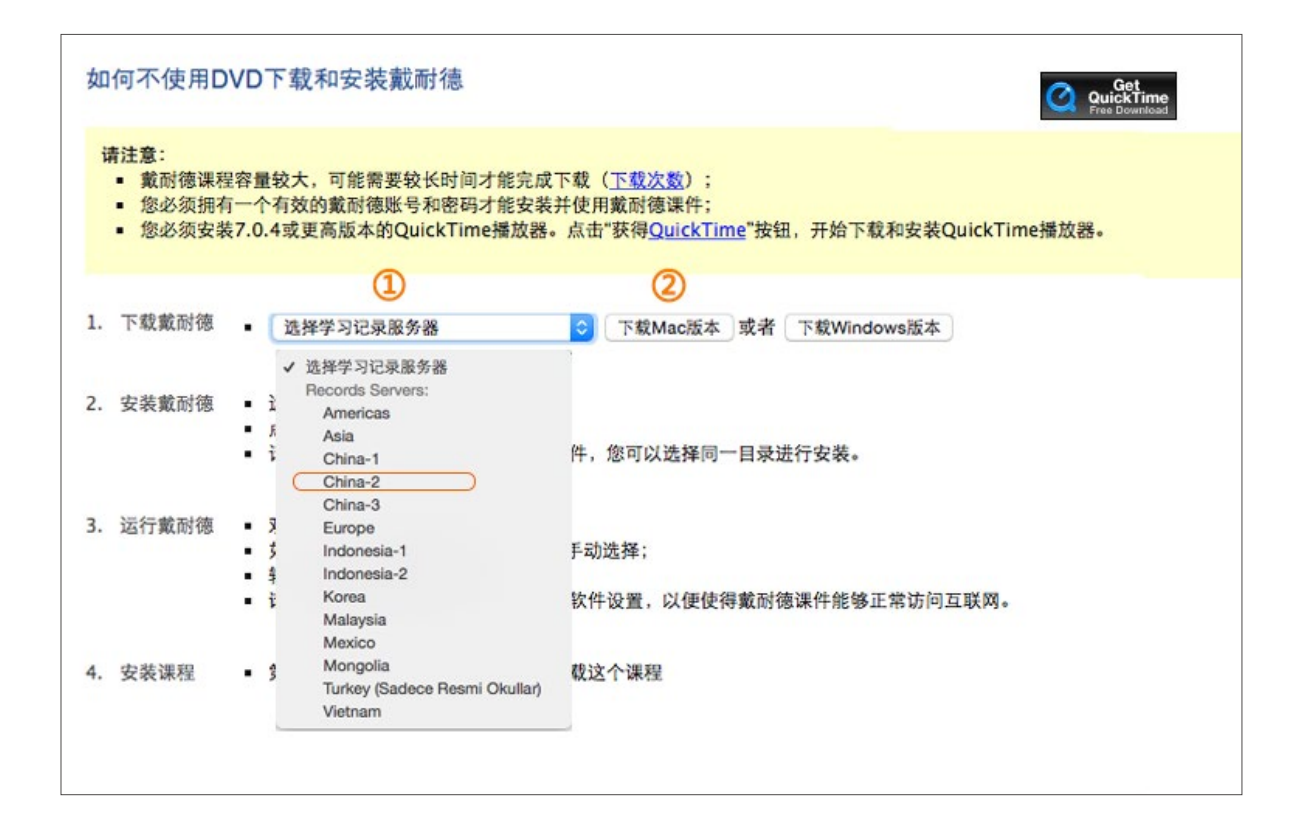

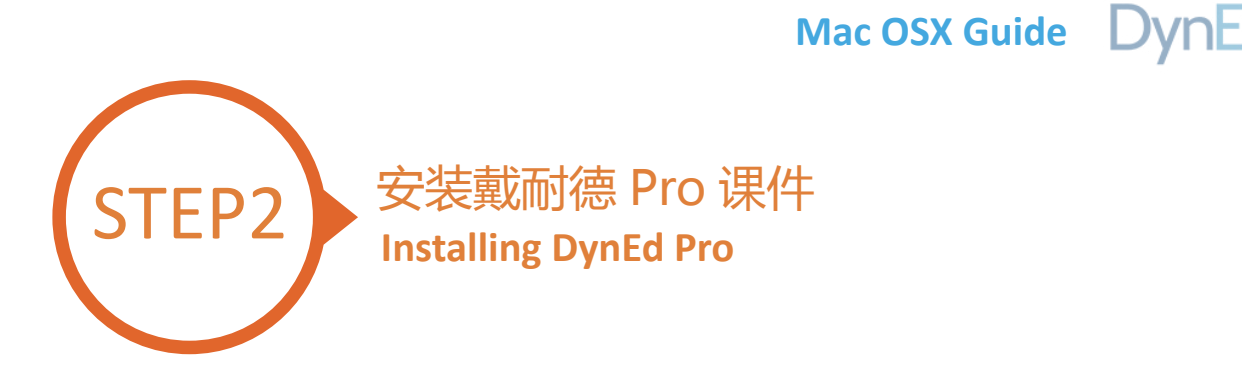

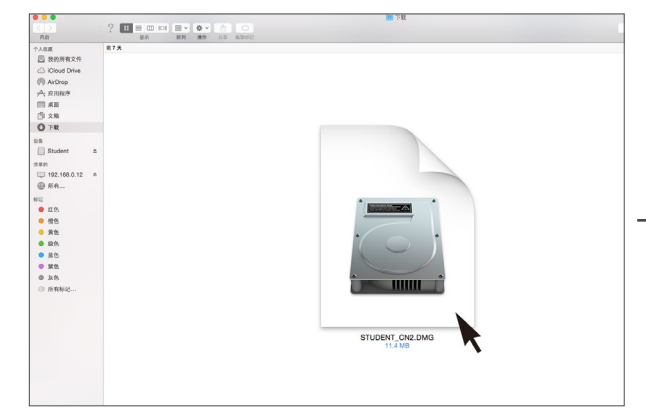

双击您所下载的 student DMG 的文件 インストランド マイト 双击 Pro 图标进入安装程序 Double click to open the downloaded student **DMG** file. Double click the **Pro icon** to start the installation.

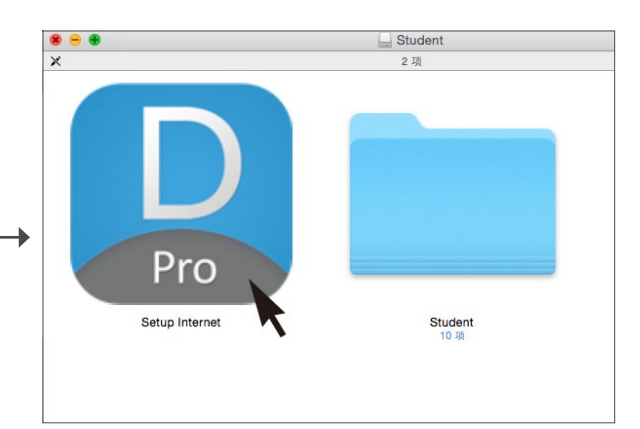

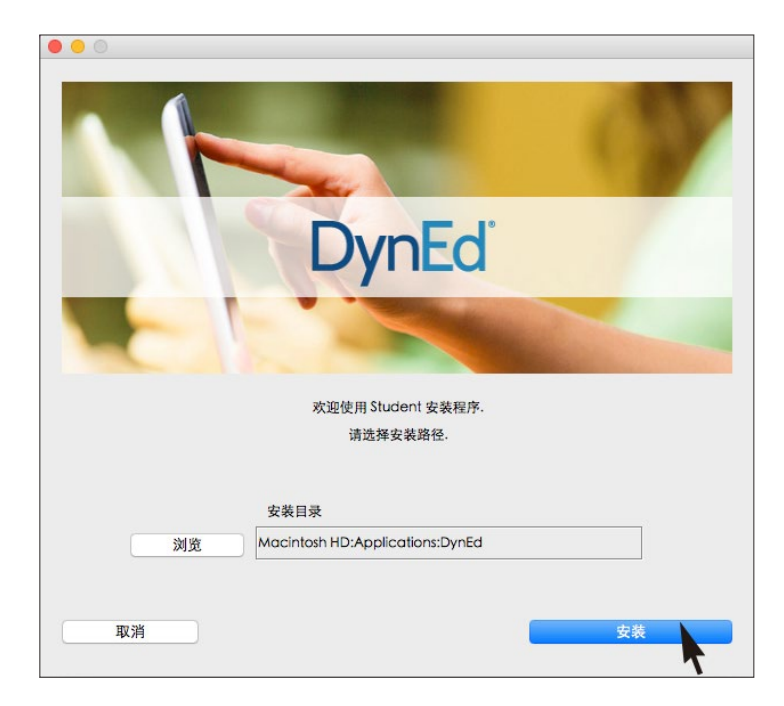

点击安装按钮 Click the **Install** button.

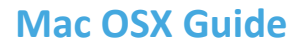

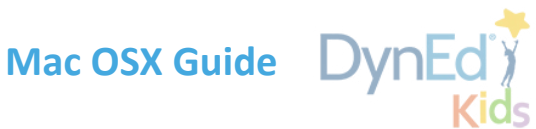

## STEP3 登陆并学习课程 **Logging on and Studying DynEd**

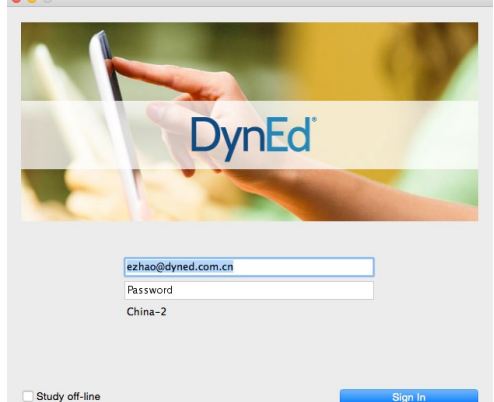

Type in your registered student ID and password. (Get this from your teacher.) 输入学生账号和密码进入课件 (请向老师询问学习账号及密码)

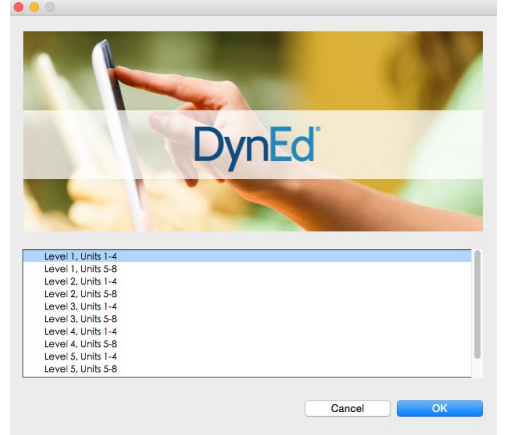

Choose the desired unit... **and engoy!**  $\ldots$  and enjoy! 选择您需要的课程

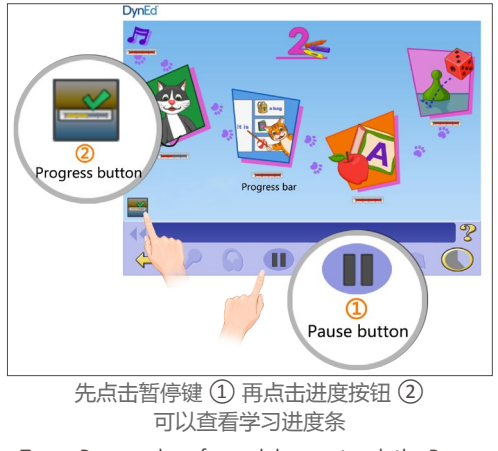

To see Progress bars for each lesson, touch the Pause button $\widehat{1)}$  and hold down the Progress button $\widehat{2}$ .

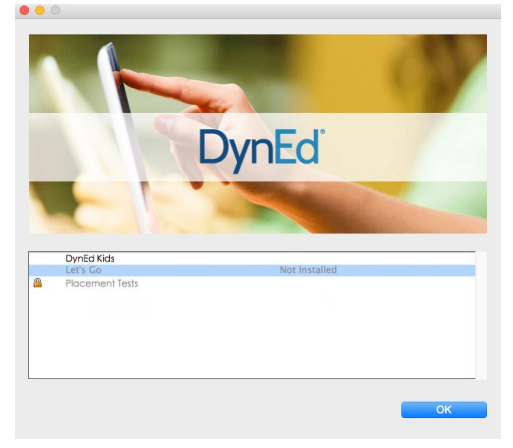

Highlight course to download and click on **OK**. Once course is downloaded, double-click to open. 下载您所需的课程 课程下载完毕后双击打开课程

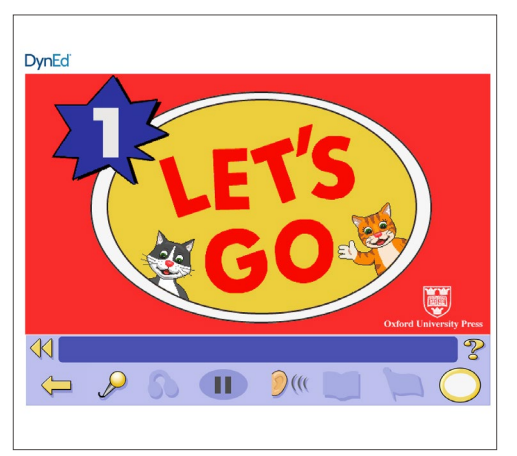

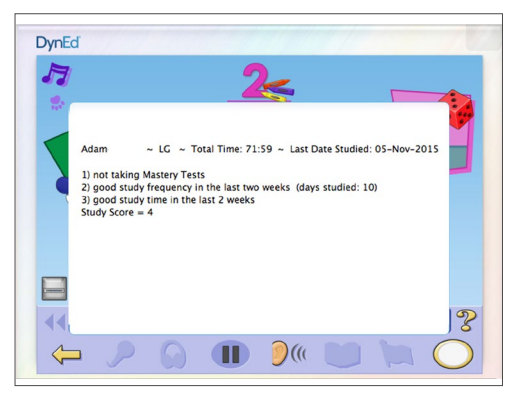

After you touch the Progress button, the Tutor will show suggestions on how to study better. 自悖难 U 再点击进度次位 U <br>可以查看学习进度条 点击进度按钮还可查看给出的学习辅导

> © 2015 DynEd International, Inc. All rights reserved. Designed and printed in the U.S.A. DynEd is a registered trademark of DynEd International, Inc.

DynEd International, Inc.

www.dyned.com.cn